### **HASLO Online Application Instructions**

The online account can be used to apply as a brand-new applicant to HASLO as well as for existing applicants to update their existing application, including applying for a newly opened waiting list.

These instructions are for brand-new applicants to HASLO – individuals and/or families that have never applied with HASLO online.

Click on "Applicant login" to start the process

For instructions, click on "How to apply at the bottom of the screen"

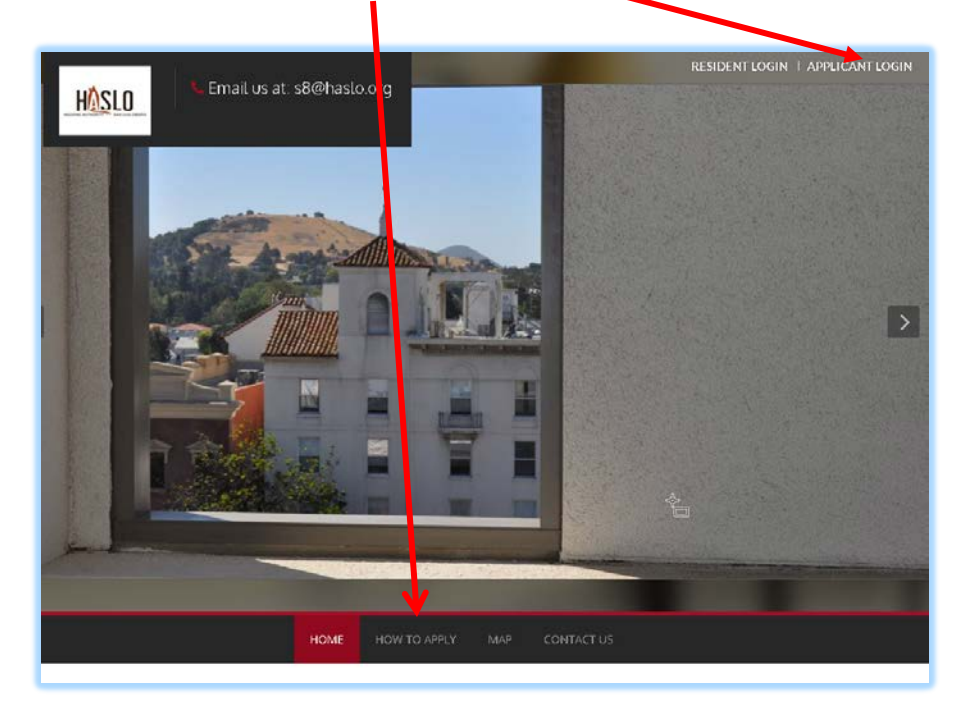

Register for a New Account

• If you have never registered for an online account, then click on the "click here to register"

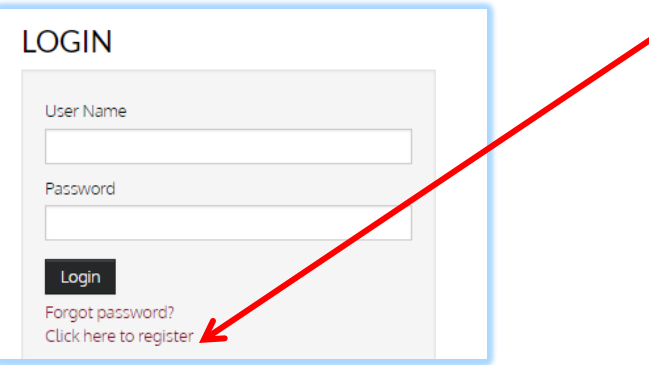

Next, click on "I want to apply"

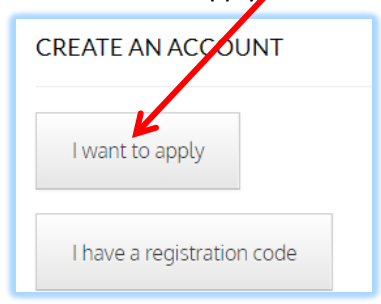

Next, click on "I do NOT have a registration code"

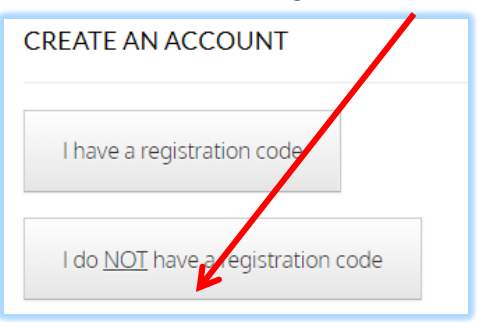

On the registration screen

- If you don't have an email account, please register with a service such as gmail or Hotmail
- All fields with a \* must be completed to go to the next step

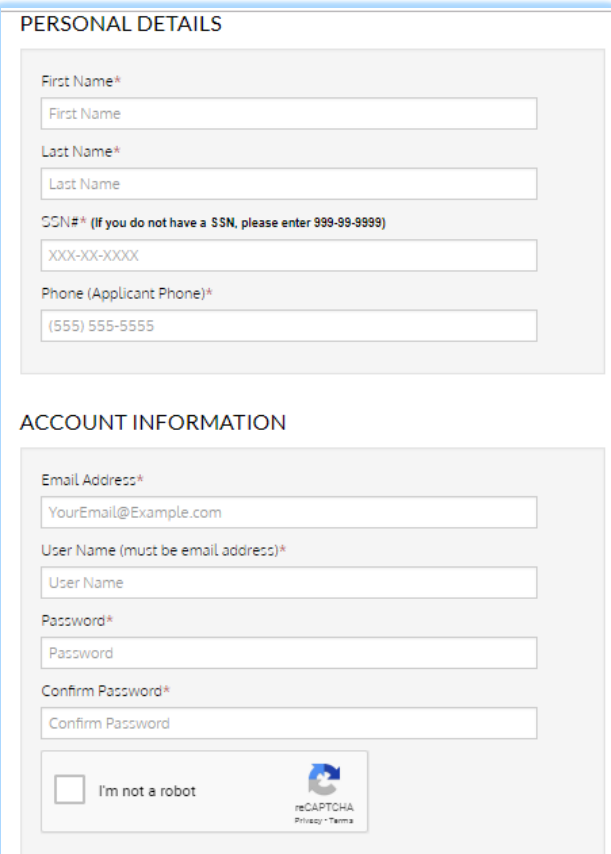

Once you have completed creating an account, you are in the application and will now step through the process. This screen shot below shows all the steps of the process:

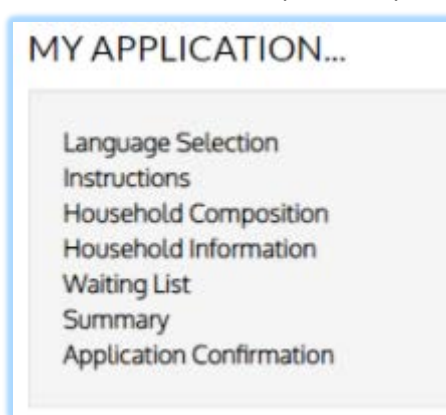

Language – there are four language options.

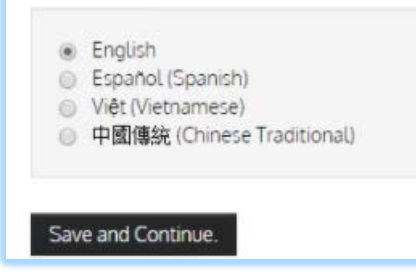

General Instructions page is next:

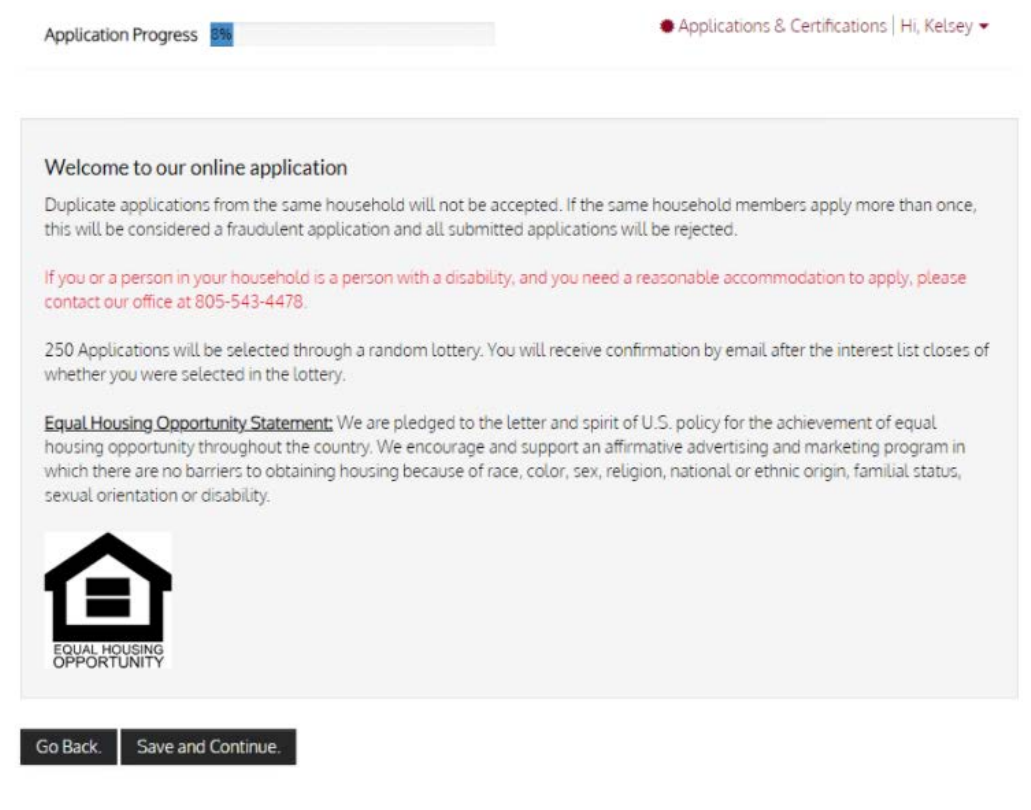

### Contact Information:

### **Contact Information**

Please enter your contact information below.

It is your responsibility to maintain the accuracy of this mailing information. If there are changes, you can log back into this o application at any point after your application has been submitted to update the mailing address. \*You must have a valid mailing address to receive correspondence from our agency. Please provide appropriate address information.

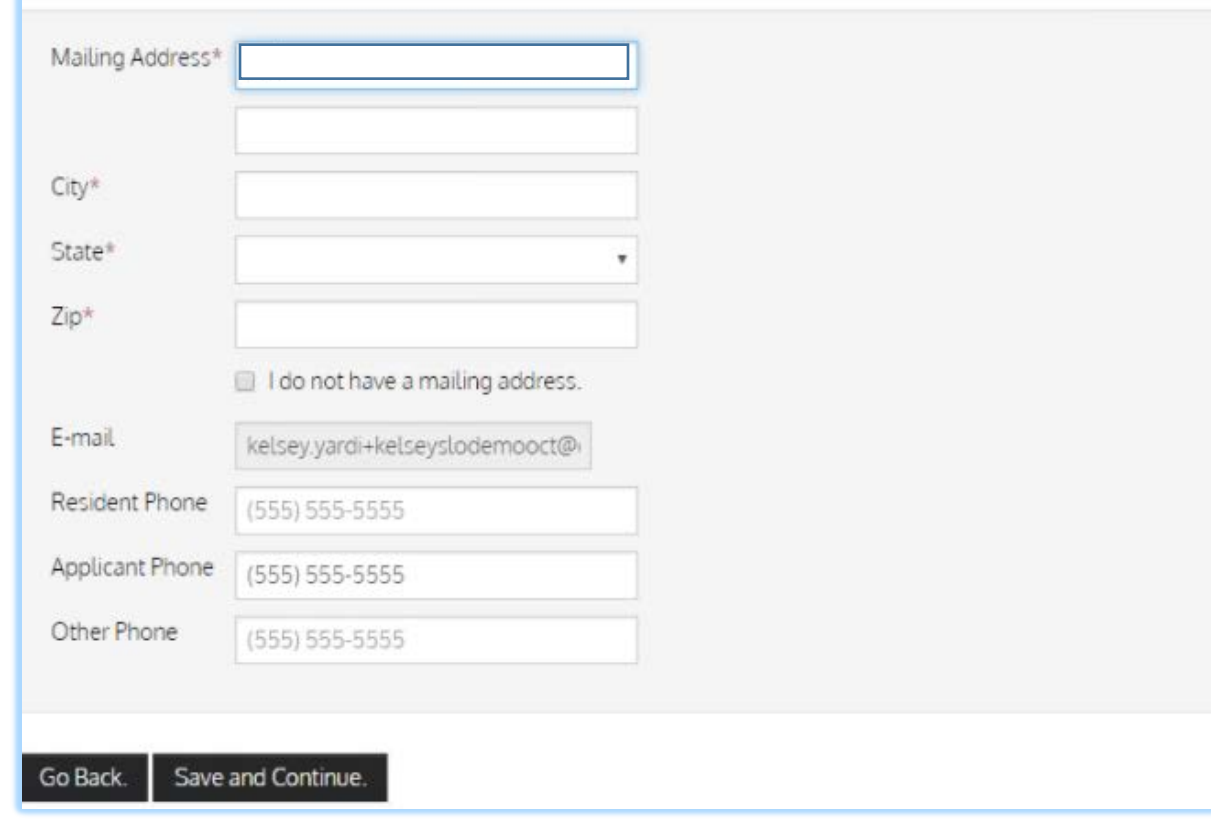

Next you will enter information about all the members of your household. You will need date of birth and SSN to complete each family member.

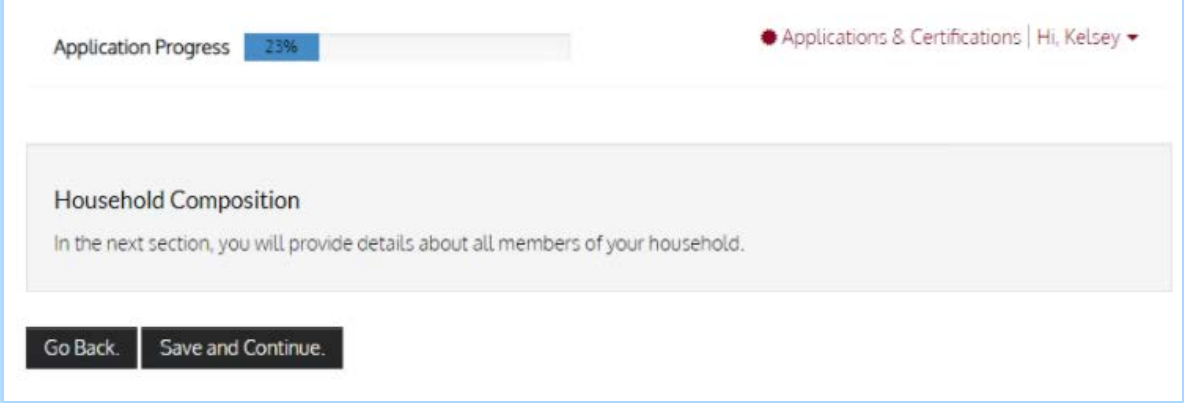

## Family Member Detail:

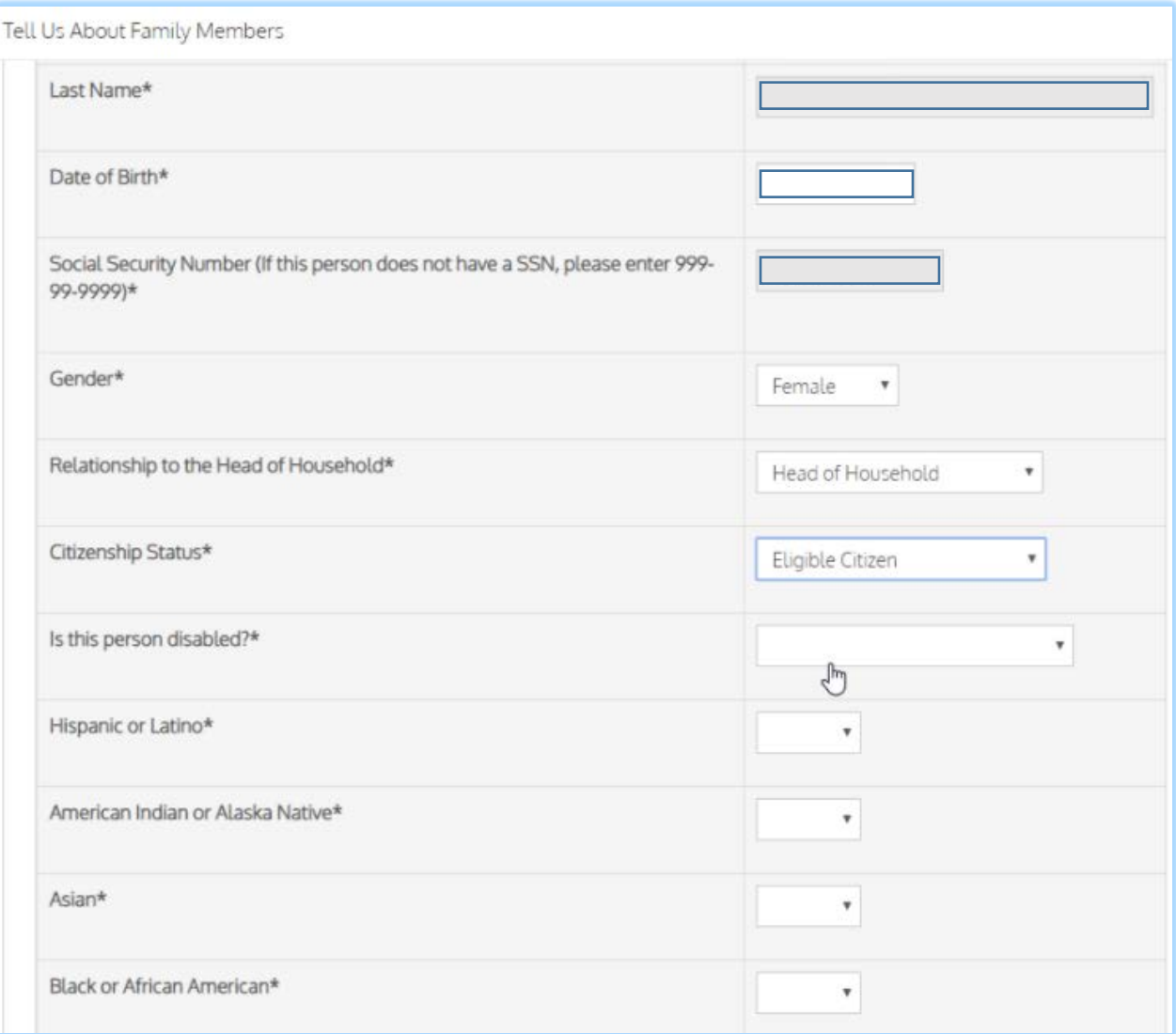

# Household information The next section covers income, assets & special needs

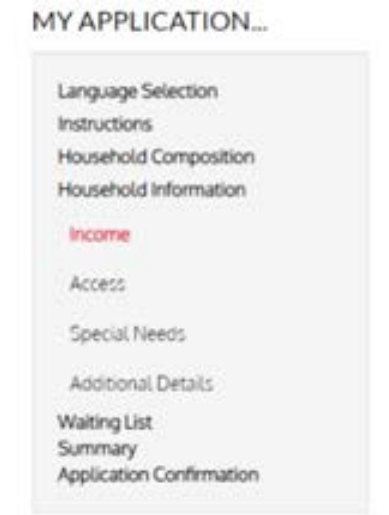

### Income Information

You MUST calculate the annual income for ALL members of the household. Please multiple by 12 if you get paid monthly or by 26 if you get paid every other week and by 24 if you get paid 2x/month.

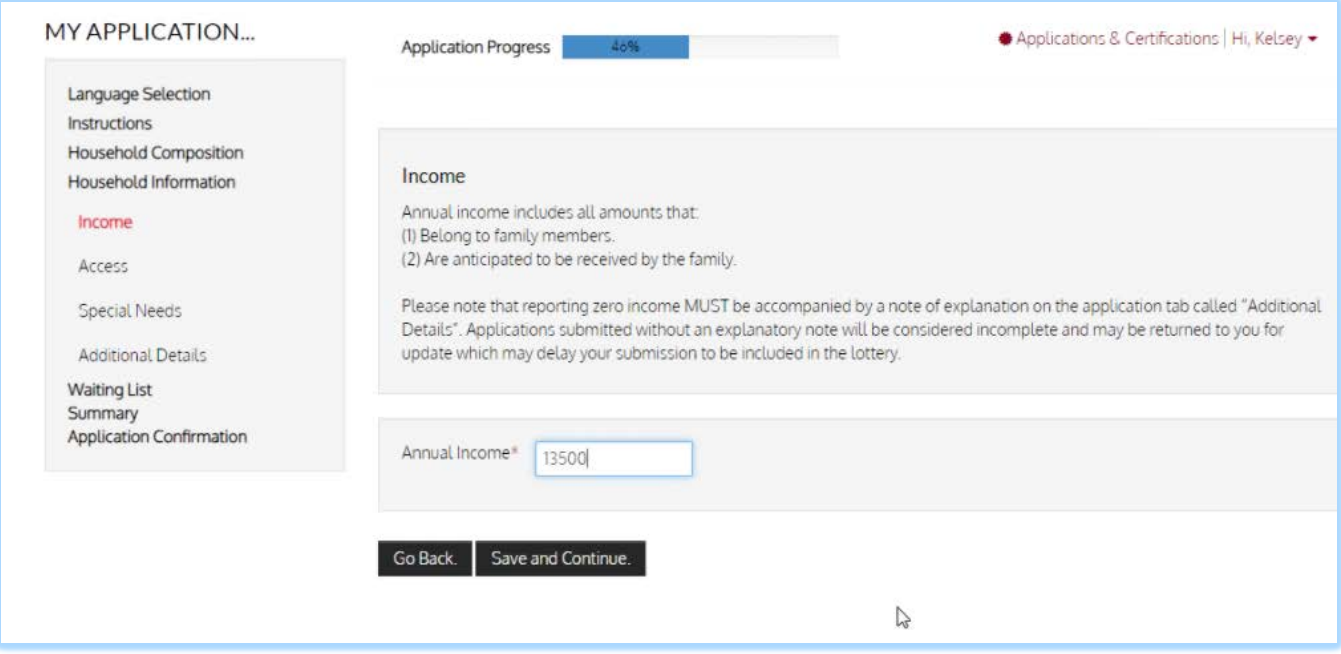

If any member of your household is a person with a disability and they require a reasonable accommodation, please check the appropriate box below.

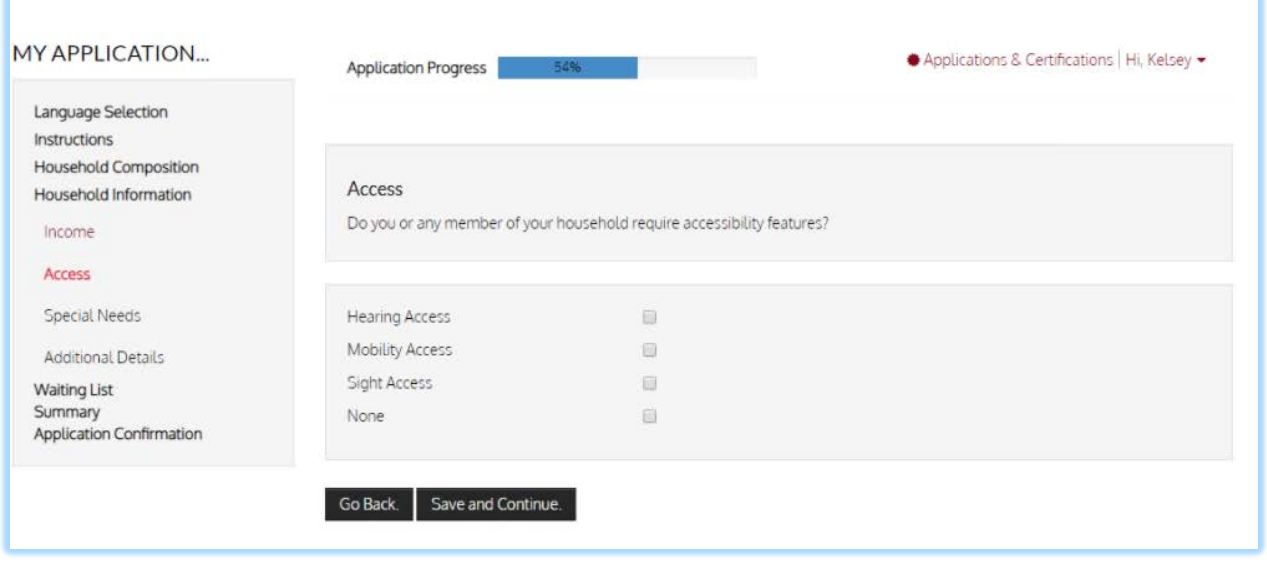

If you are homeless, please check the box below.

Please note that it is VERY RARE to be a person who is qualified as "displaced" under the HUD definition.

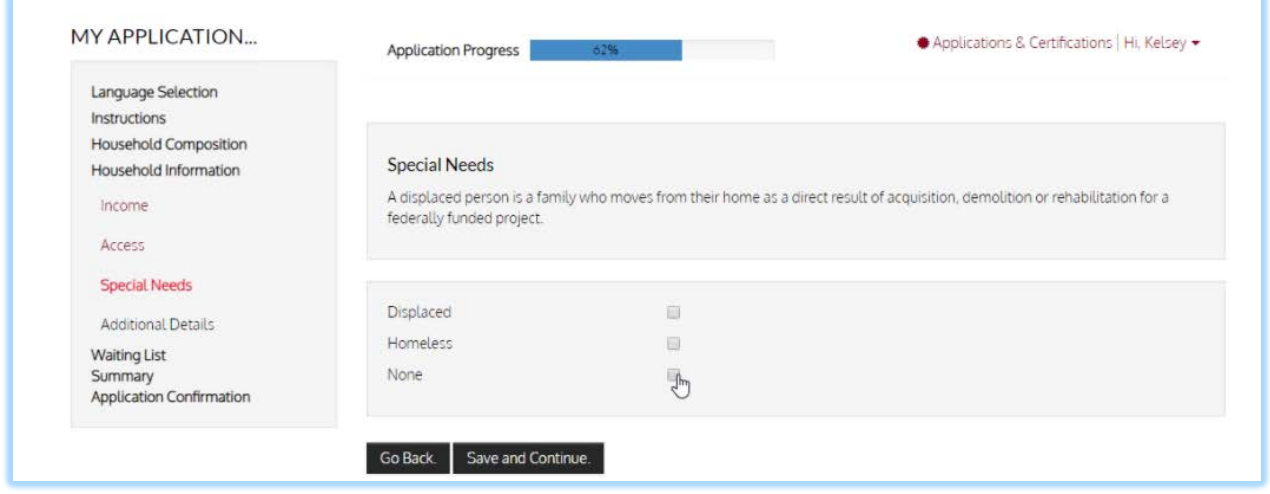

### Additional Details:

If you reported ZERO annual income, you MUST complete the first line to describe why. It is very rare in the program to truly have NO income, but we understand that there are cases where this may be true.

If you would like us to coordinate with a case manager, please provide their details in the last two boxes

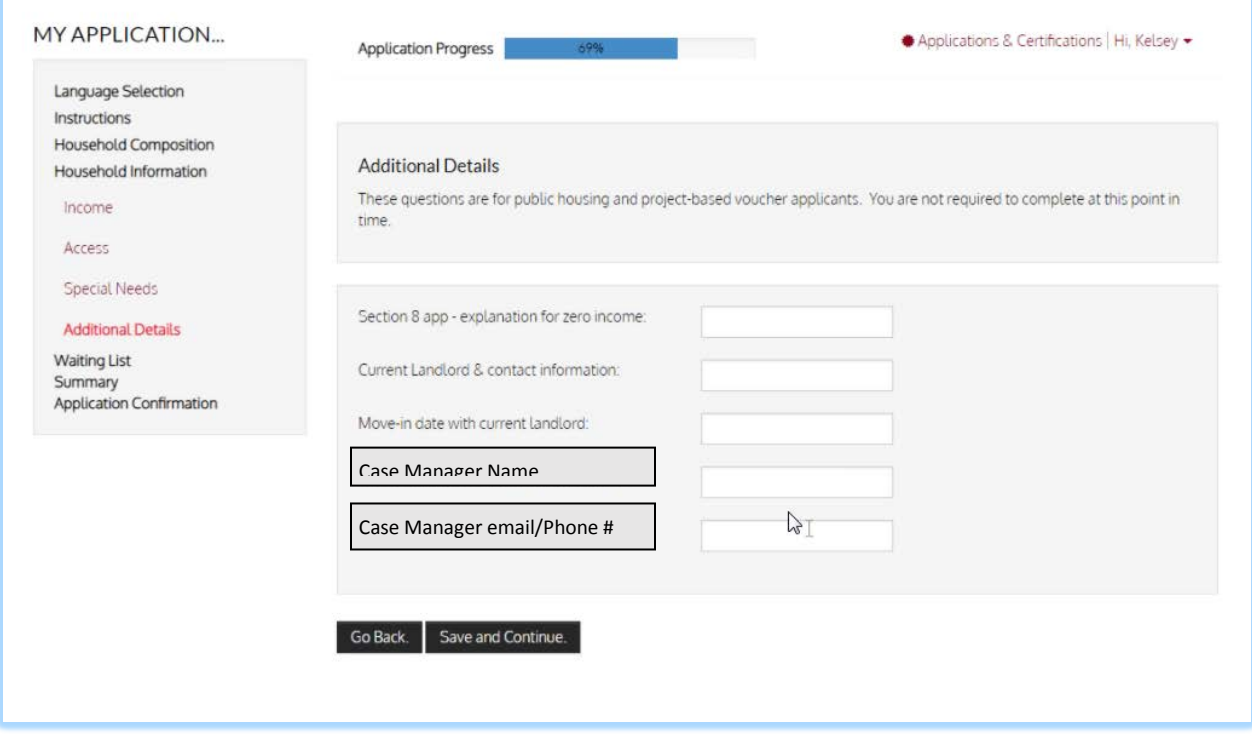

Waiting List – on this screen, check the box for the waiting list(s) that you would like to apply for:

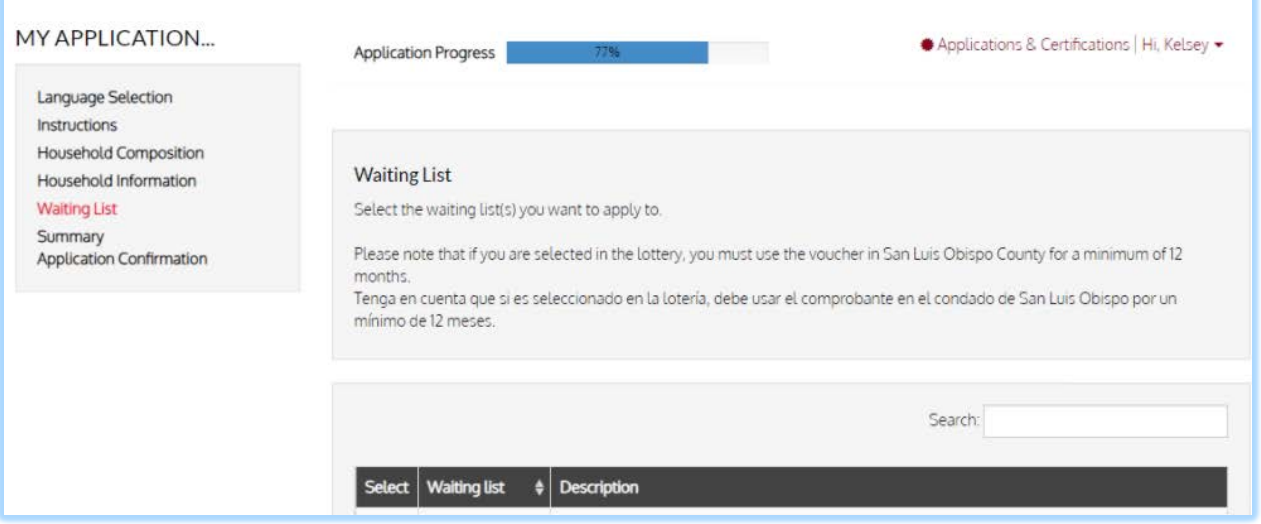

Preferences – on this screen, read the details carefully before checking the box to ensure you are eligible. If you claim these and are not eligible, then your application will be denied.

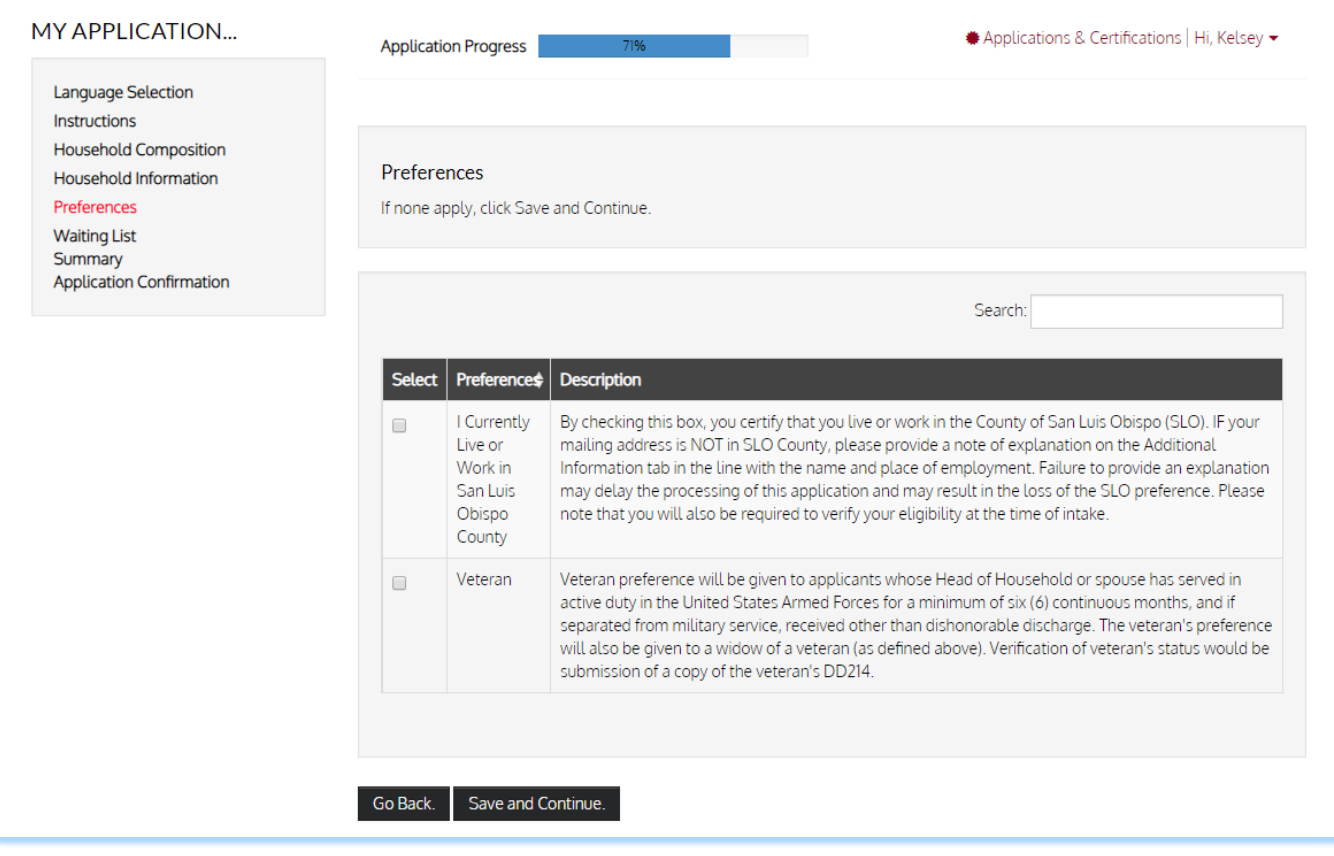

This completes the process and now you are on the summary page. Click on the individual tabs in the middle of the screen and review the details for accuracy. You can go back and make any corrections that are required by click on the item on the left hand side of the screen

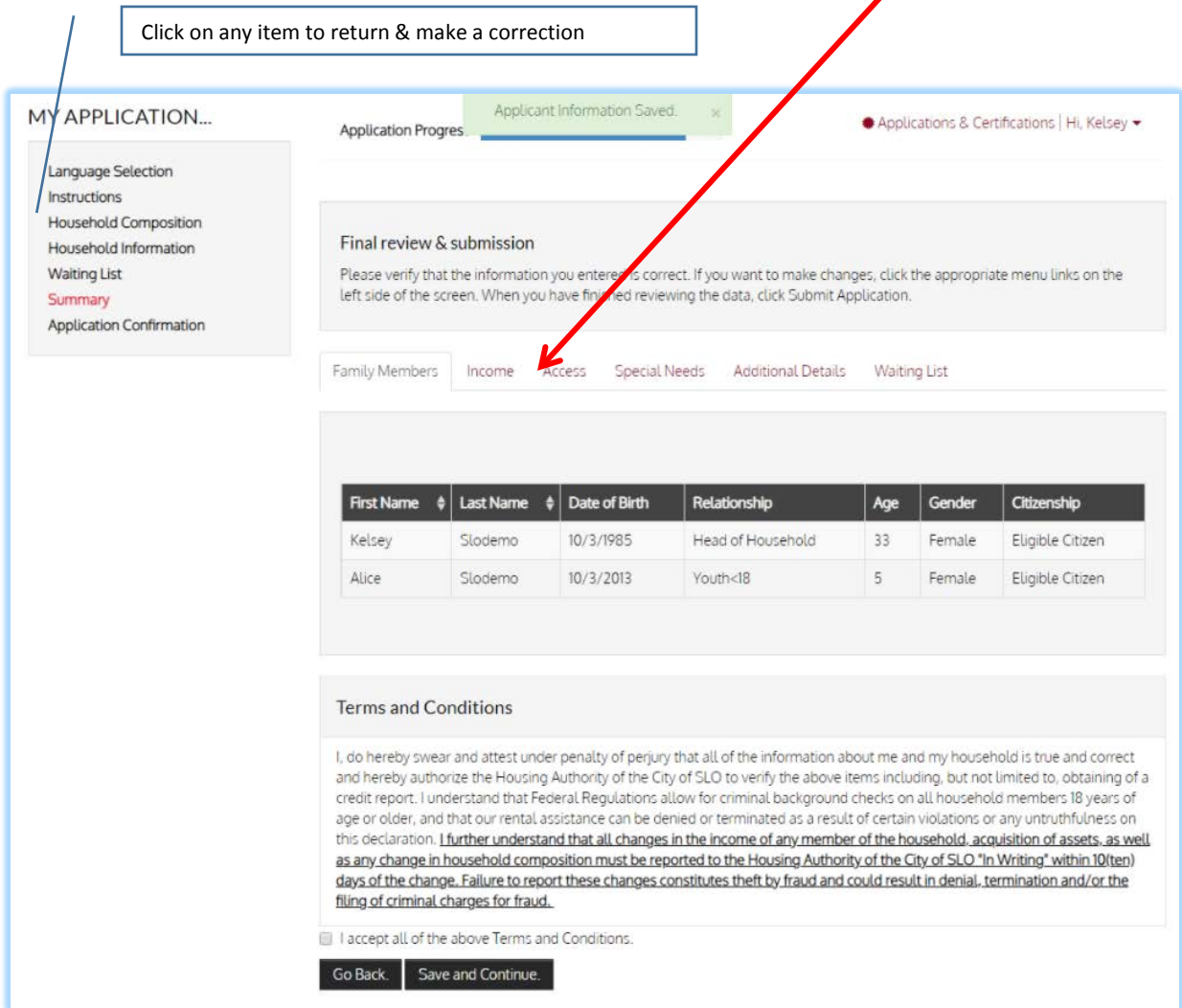

Once you have checked that you accept all terms and conditions, your application submission is confirmed. Click on the red "Download Application as PDF", if you want to save a printed copy of the application

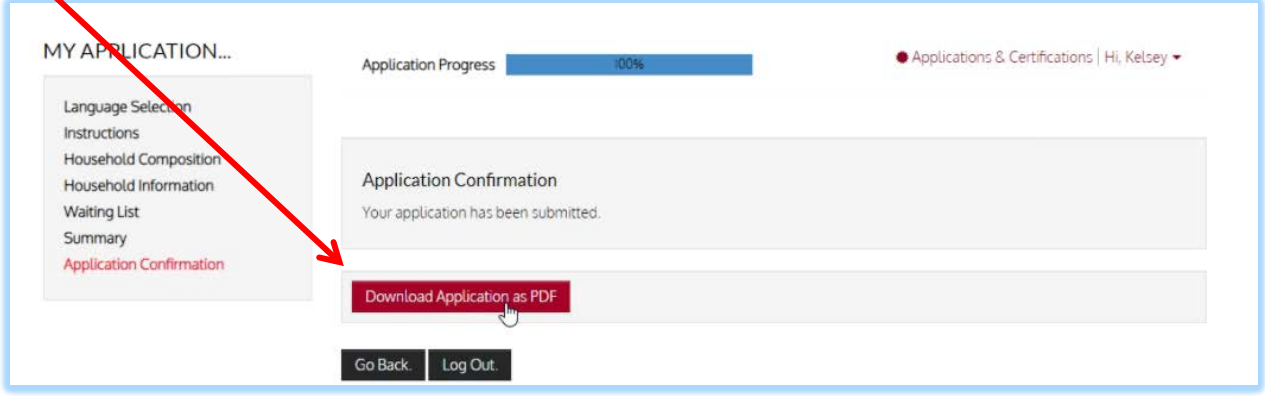

Printed copy – this is just the summary portion, there are several pages with the details:

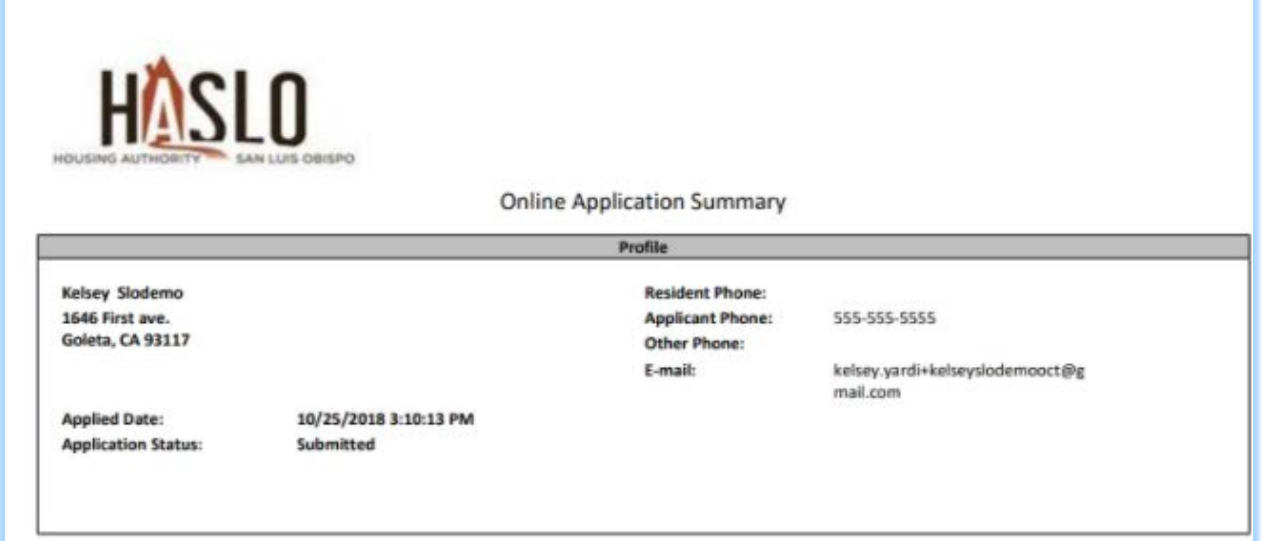